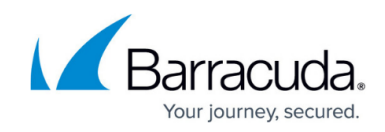

# **Understanding Basic and Advanced Search**

<https://campus.barracuda.com/doc/46891949/>

#### **ANDs and ORs Video**

Watch this TechLib Video for a short walkthrough of searching with ANDs and ORs:

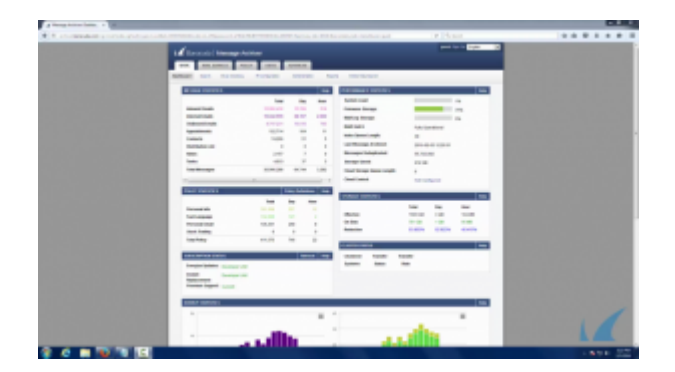

### **Keyword Expressions Video**

Watch this TechLib Video for a short walkthrough of searching with keyword expressions:

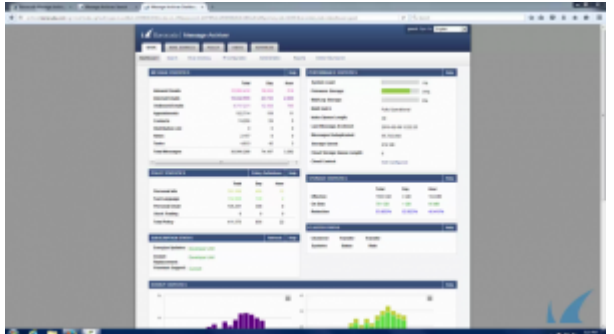

## **Search Fields by Search Criteria**

Table 1 describes the fields that are expanded/searched for based on the selected search criteria type.

#### **Table 1. Search Fields.**

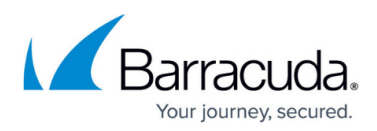

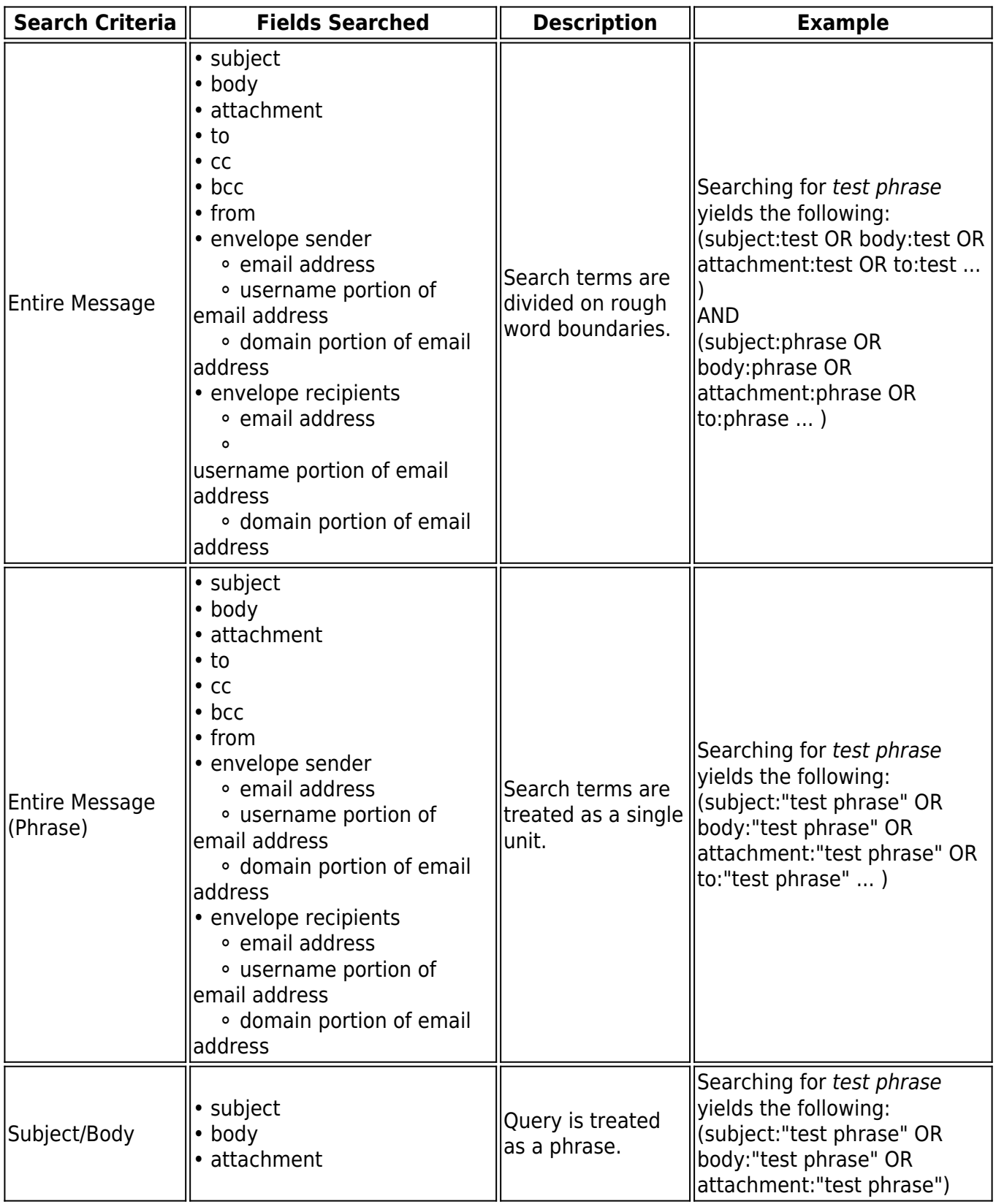

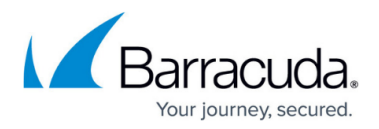

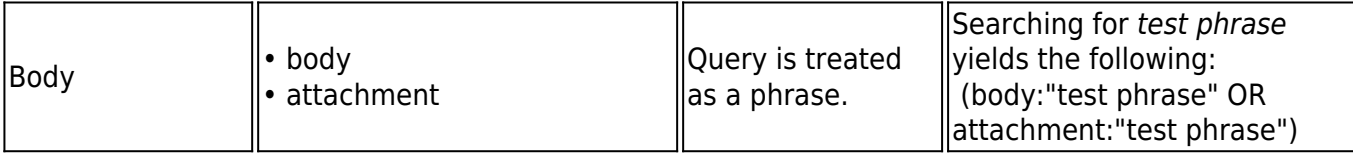

#### **Punctuation**

Punctuation is treated as white space in search strings with the following exceptions:

- **Email addresses** and **Internet hostnames** Treated as single searchable tokens. Example: *user1@mycompany.com* is treated as a single searchable token.
- **Period (.)**  When not followed by whitespace, a period is treated as part of a word. Example: *1.2* is treated as a single searchable token.
- **Hyphen (-)** When a token containing a hyphen also contains a number, the complete item is treated as a part of the number. Examples: *MD-1800* is considered a searchable word, including the hyphen.

*hyphen-madness* is treated as two words ("hyphen" "madness") with the hyphen treated as whitespace.

## **Search Modes**

The **Basic > Search** page offers two search modes, Basic and Advanced:

- **Basic Search** Run a search based on a word or phrase across all messages accessible by your account
- **Advanced Search** Run a complex search query based on multiple criteria; note that you can save queries for future use

To switch between the modes, click **Basic** and **Advanced** to the right of the search criteria area.

When you initially go to the **Basic > Search** page, all messages accessible by your account display in the message list in the **Standard** tab. Both modes are available to all users who have the ability to search through messages, but only the Advanced Search page offers the ability to perform complex queries and create a Saved Search.

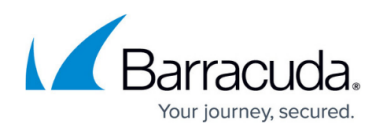

New messages received on the Barracuda Message Archiver may not appear in search results for up to 30 minutes because messages are archived and indexed as they are received. If an immediate search is needed across new messages, go to the **Basic > Administration** page, and click **Reload** in the **System Reload/Shutdown** section.

#### **Basic Search**

Use the Basic Search mode to perform a quick search across all messages. The Basic Search interface accepts a word or phrase on which to search, and returns all available messages that contain the specified text in either the header or message body. This mode is useful when searching for that handful of emails to or from someone on a specific topic, or when looking for any message that contains a particular phrase. These are one-time searches as these cannot be saved for later use.

All search terms for Basic Search must be in one of the following formats: **Text-based**, **Multi-Text**, **Wildcards**, or **Domain-based**.

#### **Advanced Search**

Use the Advanced Search mode to perform complex search queries based on selected attributes.

When including both AND and OR search terms in a query, the order in which these terms are placed is important. For example,

- 1. Add the first term "A", and then add term "and B"; the query searches as: **(A AND B)**
- 2. Add a term "or C"; the query searches as: **((A AND B) OR C)**
- 3. Add a term "and D"; the query searches as: **(((A AND B) OR C) AND D)**

This affects preparation and ordering of Advanced Search queries as follows:

Typically, you will want to first build a population of results by using "OR" , and then subtract items from that population by using "AND". For example,

TermA OR TermB OR TermC AND TermD

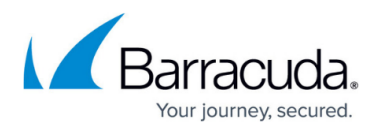

If you wish to force a different order of operations by placing parentheses yourself, use the **Keyword Expressions** search mode and construct your query according to those guidelines.

Use the following options to build and save search queries:

- To add additional search parameters Click the plus sign (**+**) to the left of a search criteria line.
- To remove a search parameter Click the minus sign (**-**) to the left of the search parameter you want to remove.
- To AND or OR search parameters Once you have more than one search criteria line, the AND button displays at the end of each search parameter signifies that it will be logically ANDed to the next specified parameter. If your next criteria is to be logically ORed, click **AND** to toggle it to **OR** and vise versa.
- To save a search query Click **Save Search** below the search criteria; the **Save Search** box displays:

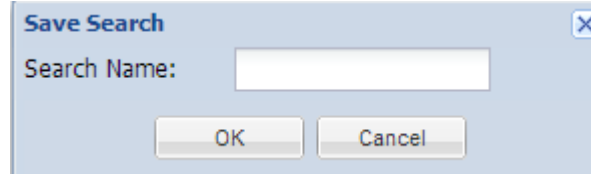

- Enter the name under which the query is to be saved, and then click **OK**. If you enter a name that already exists, the new search parameters replace the previous search criteria.
- To run a previously-saved search Click the **Saved Searches** tab, and click **Search** in the **Actions** column following the Saved Search you want to run.

## Barracuda Cloud Archiving Service

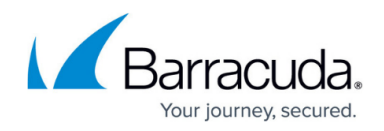

#### **Figures**

#### 1. SaveSearchAs.png

© Barracuda Networks Inc., 2020 The information contained within this document is confidential and proprietary to Barracuda Networks Inc. No portion of this document may be copied, distributed, publicized or used for other than internal documentary purposes without the written consent of an official representative of Barracuda Networks Inc. All specifications are subject to change without notice. Barracuda Networks Inc. assumes no responsibility for any inaccuracies in this document. Barracuda Networks Inc. reserves the right to change, modify, transfer, or otherwise revise this publication without notice.